# **Manual till verktyget för resurseffektivisering på djurgårdar**

Februari 2021

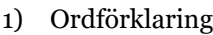

- 2) Var ska jag börja och vilka blad hör ihop?
- 3) Fylla i siffror i celler med olika färger
- 4) Skriva egna kommentarer
- 5) Spara filen
- 6) Vad gör jag om det blir fel?
- 7) Göra egna ändringar i formler

# **1. Ordförklaringar och definitioner**

**Blad**: Excelfiler är uppdelade på olika blad. Bladen hittar du längst ner och förutom sina namn har de även siffror och färger som hjälper dig att veta vilka som hör ihop med varandra. Man kan även kalla blad för flik, men det betyder samma sak.

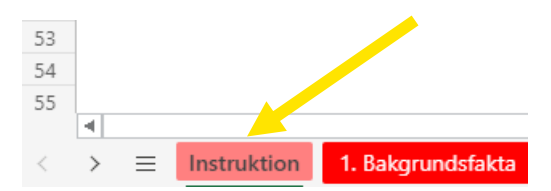

**Rad** och **Kolumn**: Rader är horisontella och kolumner vertikala. Rader har nummer och kolumner har bokstäver. A1 är den första cellen i den första raden och den första kolumnen.

**Cell**: Rutorna som kan innehålla text, siffror eller formler kallas celler. En cells placering ges av radens nummer och kolumnens bokstav, t ex B2. Du markerar en cell genom att klicka på den.

**Period:** Att välja period på bladet Bakgrund är ett av de första valen som du gör. Du kan välja att mäta din resurseffektivitet över ett helt kalenderår, och kallar då din period för till exempel 2021. Du kanske hellre vill mäta för en viss omgång och kan då namnge perioden efter omgången. Vill du hellre mäta för bara en del av dina djur kan du döpa en period till exempelvis kalvar 2021 och en annan till kvigor 2021. Det är du som bestämmer!

**Kg kött:** För att kunna jämföra olika siffror med varandra används enheten "kg kött" i flera nyckeltal. "Kg kött" står för alla djur sålda till slakt eller liv minus inköpta djur omräknat till slaktvikt.

**Obligatoriska och frivilliga blad:** En del blad har markerats som obligatoriska, och data som du lägger in på dem kommer automatiskt att dyka upp på flera platser där de behövs. Det finns även blad som är frivilliga eftersom de inte är relevanta för alla produktionsinriktningar.

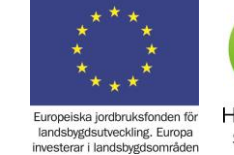

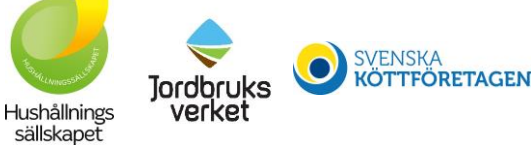

Data som du lägger in på frivilliga blad kan du behöva skriva in flera gånger, eftersom verktyget inte vet på förhand vad som kommer att vara relevant för just dig.

Tips! Om du vill få en bättre översikt över ett blad kan du prova att zooma ut. Det gör du antingen längst ner i högra hörnet eller med Ctrl+scrolla neråt.

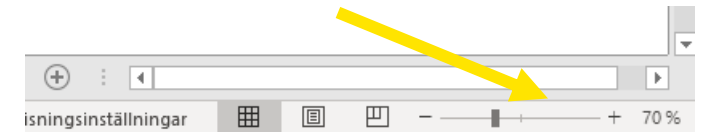

## **2. Var ska jag börja och vilka blad hör ihop?**

- a. Börja på bladet Instruktion. Där får du en överblick över vilka typer av celler som finns och vad de betyder.
- b. Gå vidare till Bakgrund. Där fyller du bland annat i vilken period som du vill arbeta med. Du får också svara på ja- och nej-frågor och dina svar styr vilka blad och delar av blad som är relevanta för dig att fylla i senare i verktyget.
- c. Bladen är uppdelade i teman och blad med samma färg ingår i samma tema. Första bladet i varje tema ger dig en överblick över vilka andra blad som ingår i det temat.
- d. På bladet Resultat ges en överblick över de viktigaste nyckeltalen. Vill du ha mer detaljerade resultat kan du alltid gå tillbaka till det aktuella temat.
- e. Bladen "Teknisk administration" och "tekn adm produktlistor" ska du undvika att göra ändringar på. Där finns tabeller och formler som gör att andra blad fungerar som de ska.

#### **3. Fylla i siffror i olikfärgade celler**

Olika celler har olika färger, och enklast är att titta på bladet Instruktion (första bladet i verktyget) för att veta vilka celler som du ska fylla i, vilka du ska välja värden ur en lista i och vilka som innehåller formler som räknar ut resultat.

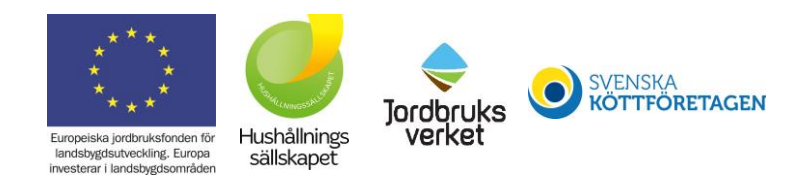

Det här betyder färgerna i verktyget:

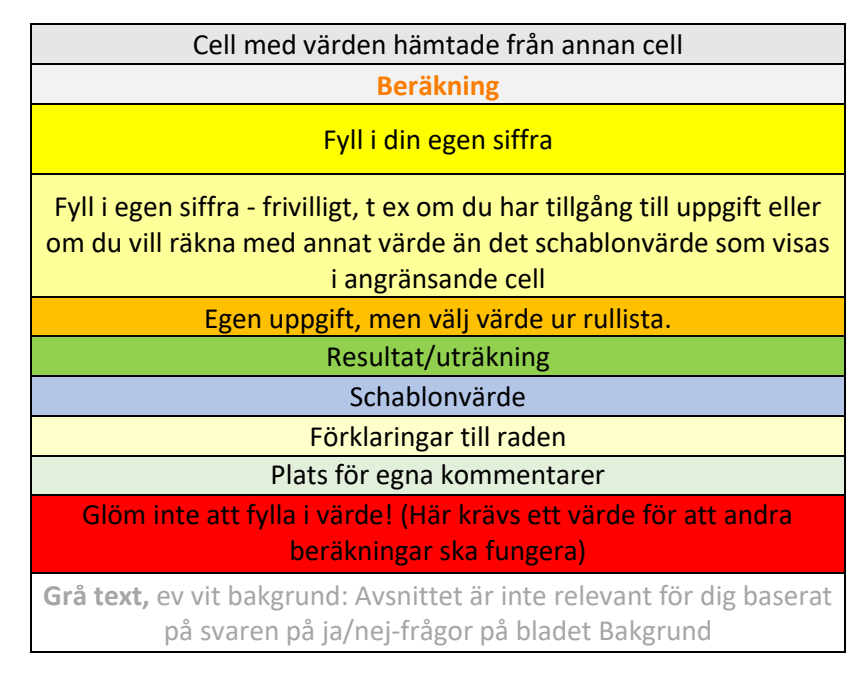

Orangea celler är listor. För att välja ur en lista markerar du cellen och när den är markerad trycker du på den lilla grå pilen som blir synlig. Då öppnas en lista med alla dina val. Finns det många val kan du bläddra neråt i listan tills du hittar det du söker och klickar på det.

Ljusgula celler innehåller ett värde som du kan byta ut. Om du inte byter ut värdet så räknar formeln med schablonvärdet.

## **4. Röda celler och stoppande dialogrutor**

Om en cell blir röd varnar den dig. Varningen är för att du har missat att fylla i ett nödvändigt värde eller att välja ett alternativ ur en lista. Fyll i värde eller välj ett alternativ och tryck Enter, så släcks varningen. Det kan även bli en varning om du har lagt in orimliga värden i angränsande celler, t ex om du lagt in datum så att slutdatumet infaller före startdatumet. Ändra då något av datumen så släcks varningen.

På flera ställen kan det även dyka upp stoppande dialogrutor. De dyker upp om du skrivit in något otillåtet i en cell. Till exempel om du har skrivit in bokstäver i en cell där det enbart ska vara siffror eller lagt in ett orimligt högt värde i en cell. I dialogrutan står det hur du ska göra för att lösa problemet.

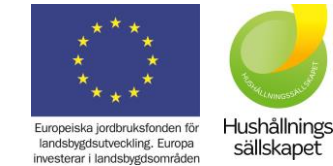

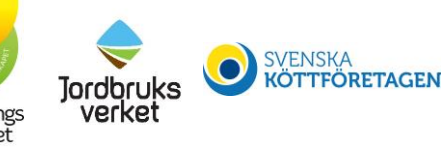

Tips! Vill du se fler eller färre decimaler? I Excel trycker du på dessa knappar för justera antalet decimaler:

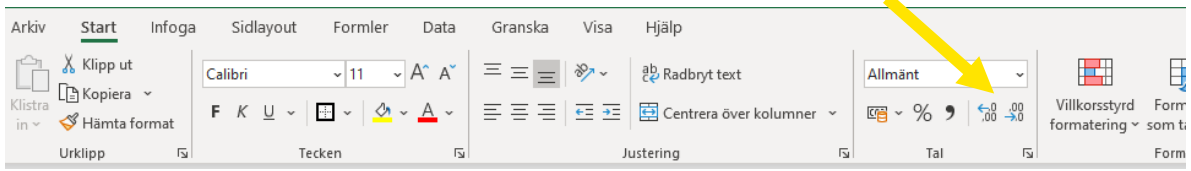

# **5. Skriva egna kommentarer**

Du skriver enkelt egna kommentarer i de ljusgröna cellerna under rubriken "Egna kommentarer" som finns för de flesta rader.

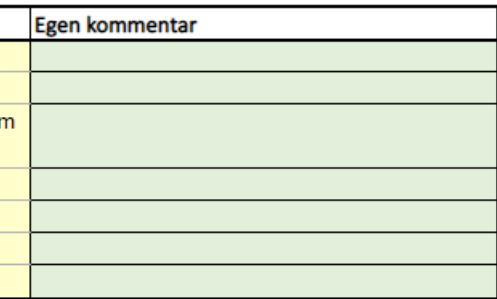

Tips! Syns inte all text? Gör raden högre eller kolumnen bredare genom att dra i strecket nedanför radsiffran eller bredvid kolumnbokstaven:

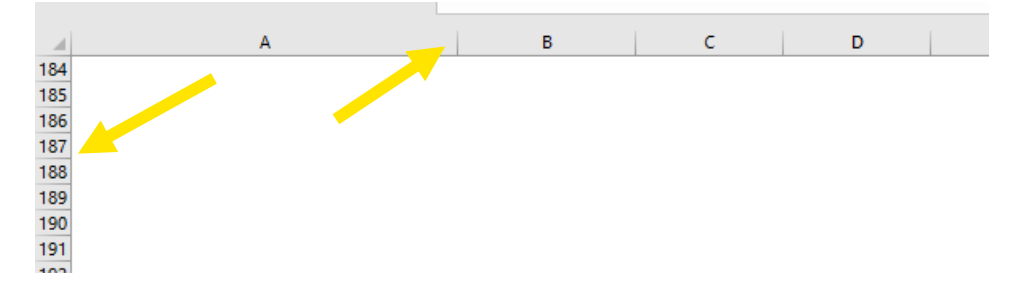

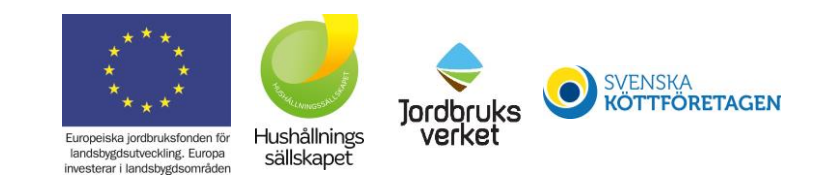

#### **6. Spara filen**

f. Tryck på Arkiv högst upp till vänster

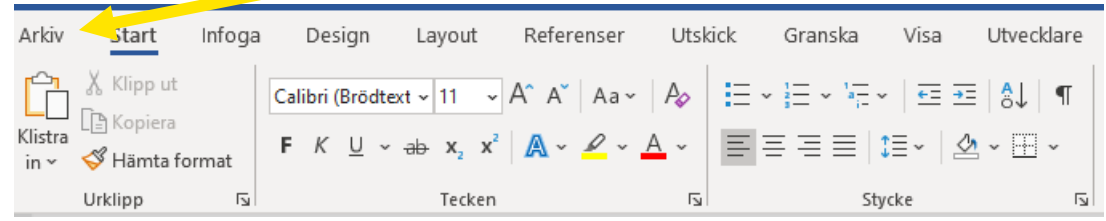

- g. Välj "Spara som" om det är första gången som du sparar filen. Välj var du vill spara filen ("Den här datorn" och sedan Dokument är vanligt). Ge filen ett namn och tryck på Spara.
- h. När du väl har sparat filen en gång på datorn räcker det att trycka på ikonen för att spara, eller Arkiv och Spara, eller Ctrl+S.

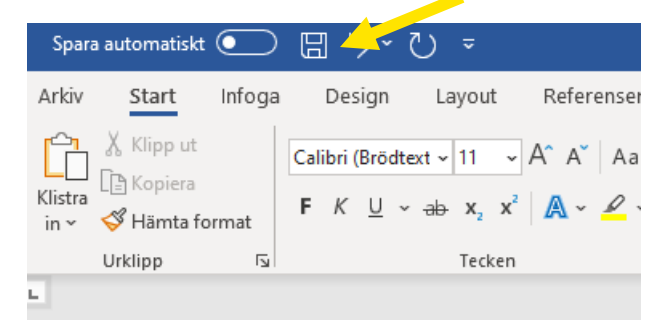

i. **Spara ofta!** Spara gärna olika versioner så att du säkert kan gå tillbaka om något går fel. Vill du spara en ny version kan du göra som i steg b och välja Spara som, och sedan döpa om filen, t ex "Verktyget 2021-03-01" blir "Verktyget 2021-03-08".

## **7. Vad gör jag om det blir fel?**

j. Fel i en lista

Om du väljer fel i en lista är det bara att välja igen. Vill du tömma cellen så att det inte står någonting i den markerar du cellen och trycker på Delete.

k. Ångra/Ctrl+Z

Om det blir fel kan du ångra något som du har gjort genom att klicka på Ångrasymbolen högst upp (bredvid Spara) eller använda Ctrl+Z.

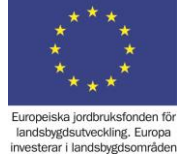

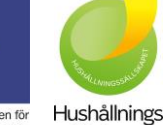

sällskapet

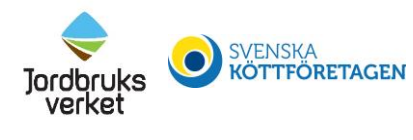

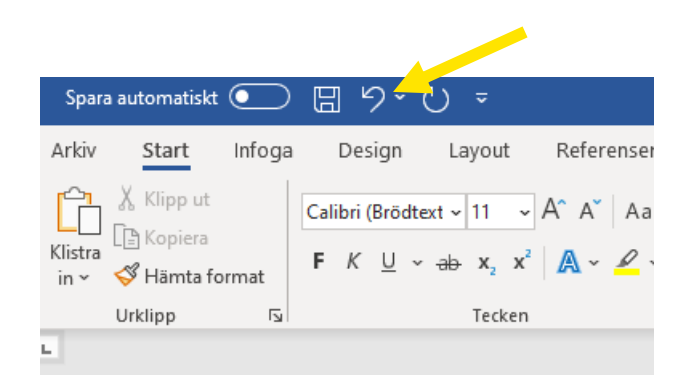

Spara ofta, och ibland med ett nytt namn, för att undvika att förlora data! (Se 6d.)

l. Ser det konstigt ut med celler med #REFERENS? Se till att du har öppnat filen i den riktiga skrivbordsapplikationen för Microsoft Excel. Fungerar det ändå inte prova att spara om filen med nytt namn.

#### **8. Göra egna ändringar**

För att undvika onödiga fel med formler är de flesta celler skrivskyddade. Meningen är dock att du själv ska kunna utforma verktyget så att det passar just dig och din verksamhet. Ibland kommer du då att behöva ändra i formler och för att göra det låser du upp skrivskyddet först (inget lösenord behövs).

På vissa blad finns det kolumner som har dolts, d v s kolumnbredden har minimerats så att kolumnerna inte syns längre. Dessa kolumner innehåller formler som behövs för att beräkna resultat som visas på en rad.

Om du vill se formlerna markerar du några kolumner runt det dolda området, och drar i strecket vid en kolumnbokstav så att kolumnerna breddas. Markera hela kolumner genom att klicka (vänster musknapp) på en kolumnbokstav, fortsätta håll nere musknappen och dra pekaren till höger tills fler kolumner markerats. Du kan se om och vart det finns dolda kolumner på att det är glapp i "alfabetet" i kolumnrubrikerna och att det är dubbla streck mellan kolumnrubriker där de dolda kolumnerna ligger, se bild nedan där kolumn J till M har dolts.

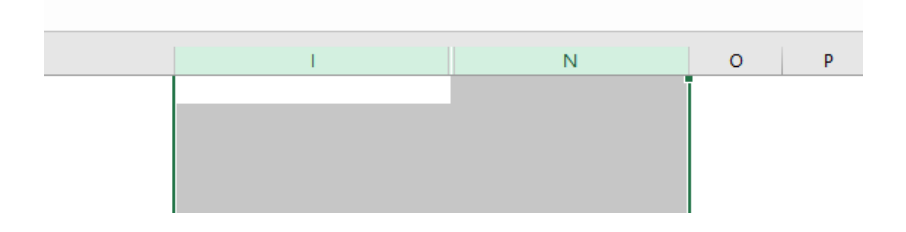

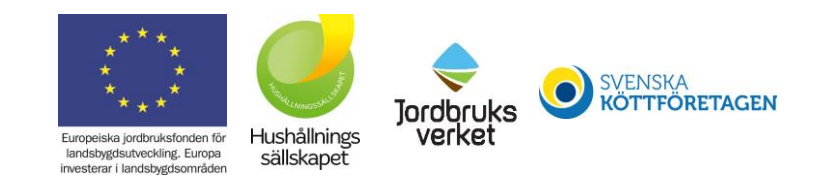